## iTacit 2.0 Guide d'utilisation pour les non-employés

## Comment accéder à iTacit lors de votre première utilisation

**Note** : Si vous êtes un employé de Vitalité avec un compte AD ac�f, veuillez passer par le lien suivant : http://itacit.rha-rrs.ca/. Sinon, veuillez continuer avec les étapes ci-dessous.

- 1. Ouvrez la page d'accès à iTacit d'une des deux façons suivantes :
	- a. Via le lien suivant : https://santenbhealth.itacit.com/login?LANGUAGE=fr.
	- b. Via le site web du réseau de santé Vitalité :
		- i. Accédez le lien suivant : https://www.vitalitenb.ca/fr/.
		- ii. Cliquez sur la section « *Employés* » dans la barre bleue au haut de l'écran.
		- iii. Cliquez sur le lien « *Accès à iTacit* » **dans la sous-sec�on « Non-employés ».**

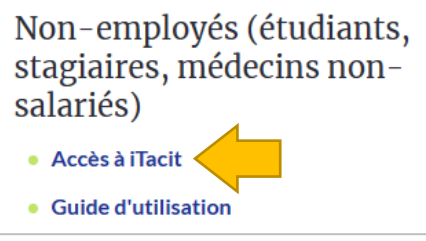

2. Cliquez sur le lien « *Vous avez oublié votre mot de passe?* » afin de générer votre mot de passe temporaire.

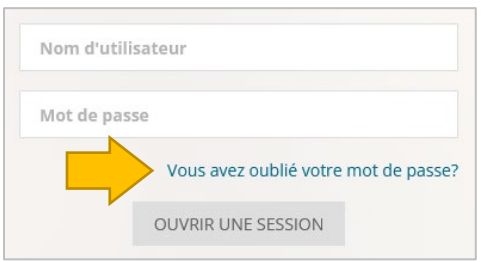

3. Entrez votre nom d'u�lisateur (dont vous avez reçu de la part de votre coordonnateur) et cliquez sur « *Réinitialiser le mot de passe* ». Un mot de passe temporaire sera envoyé à votre courriel.

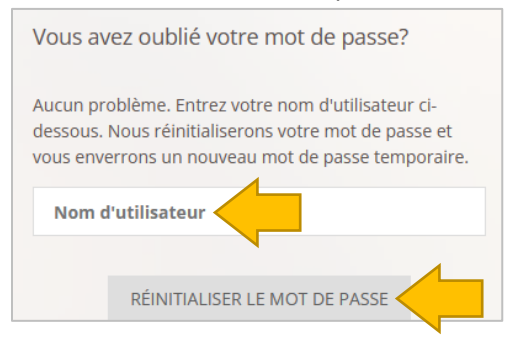

4. Après avoir vérifié votre adresse courriel, veuillez entrer votre nom d'utilisateur et votre mot de passe temporaire. Cliquez ensuite sur le bouton « *Ouverture de session* ».

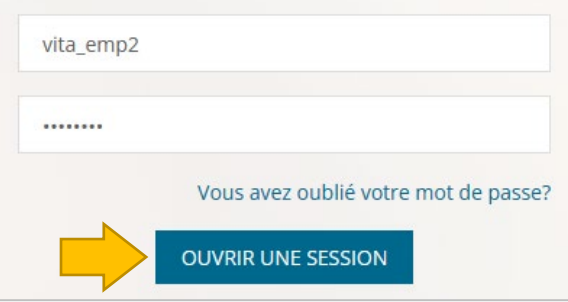

5. Entrez votre nouveau mot de passe (dans la  $2^e$  et la  $3^e$  case) afin de remplacer votre mot de passe temporaire. Cliquez ensuite sur le bouton « *Modifier mon mot de passe* ».

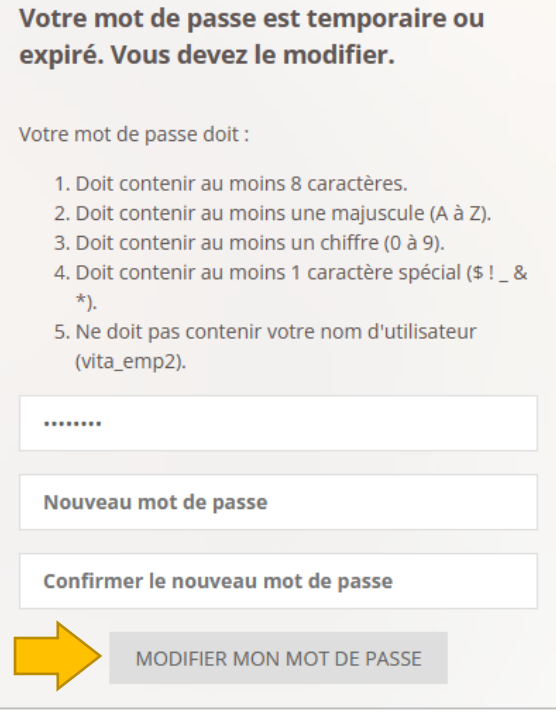

6. Maintenant que votre propre mot de passe a été configuré, veuillez entrer votre nom d'u�lisateur et votre nouveau mot de passe. Cliquez ensuite sur le bouton « *Ouverture de session* ». Ceci vous mènera à la page d'accueil d'iTacit.

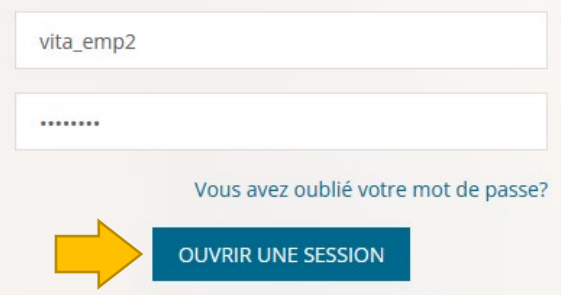

## Comment lancer vos formations obligatoires

1. À partir de la page d'accueil d'Itacit, cliquez sur la section « Mes activités ».

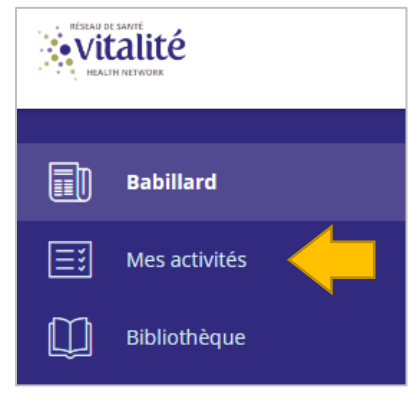

2. Vos formations obligatoires s'afficheront à l'écran. Pour les regrouper sous forme de programmes (p. ex. votre programme d'orientation), cochez l'option « *Trier par programme* » dans la barre de filtre.

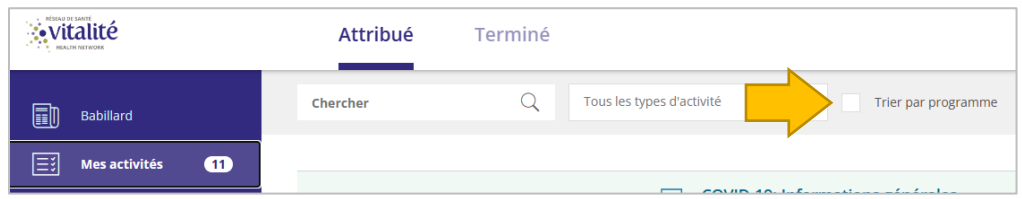

3. Cliquez sur la formation dont vous voulez lancer. Ceci vous apportera à la fiche détaillée de la formation.

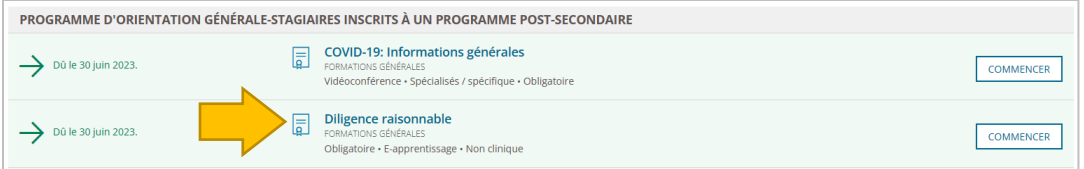

4. Cliquez sur le bouton « *Commencer maintenant* » pour lancer votre formation en ligne.

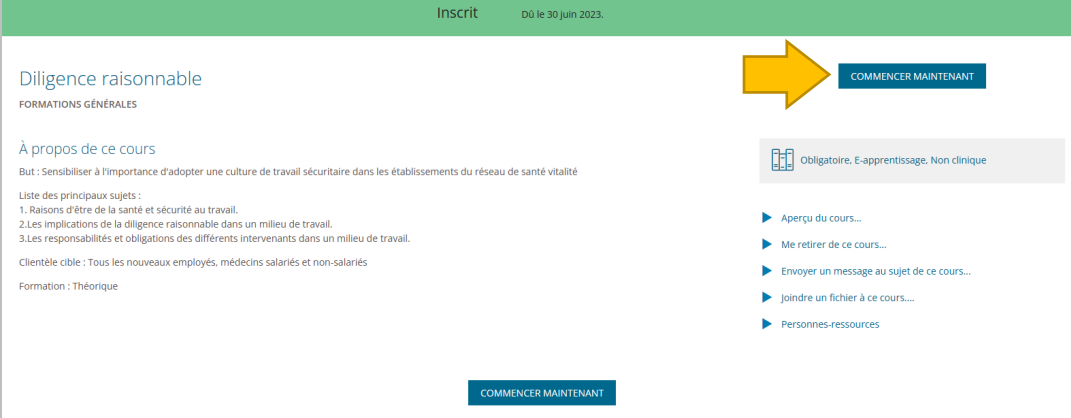